## **How to open a secure email sent to you using the Egress Secure Web Access portal**

This article will take you through opening a secure email you have received from J W Hughes & Co using the Egress Web Access portal.

## **Before you start**

Before you can open a secure email, you will need an Egress account. If you haven't yet created an account, you will need to do so before continuing. Please see How to [create an Egress account](https://supportcentre.egress.com/s/article/How-to-create-an-Egress-account) for more guidance.

## **Opening the secure email**

1. Whenever you are sent a secure email, you will receive a notification email similar to below in your normal email inbox. To access the message click the **Open secure email** button.

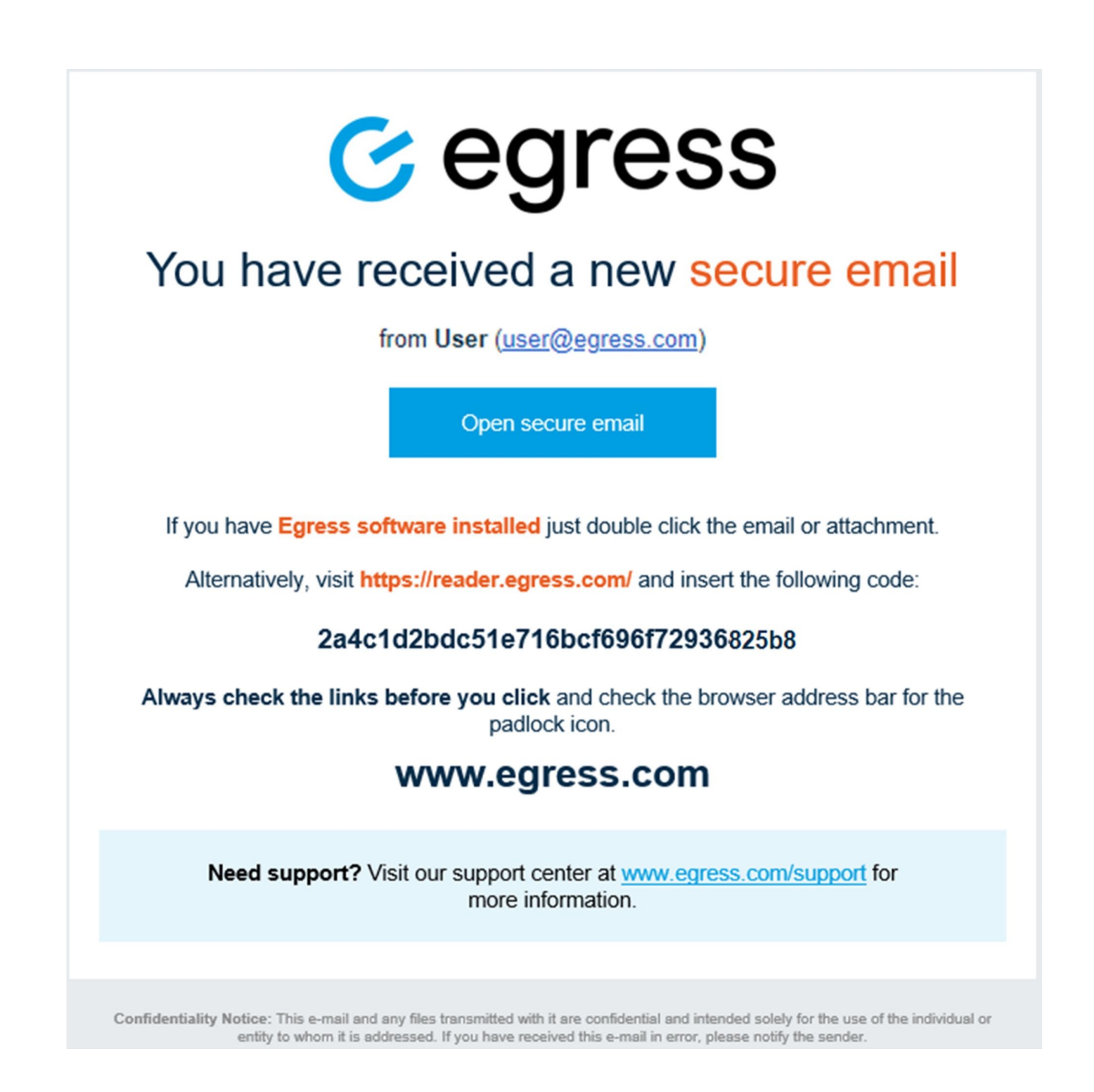

2. This will then open a webpage asking you to sign in or register with Egress. Enter your Egress ID (Email Address) and Password, then **Sign In**.

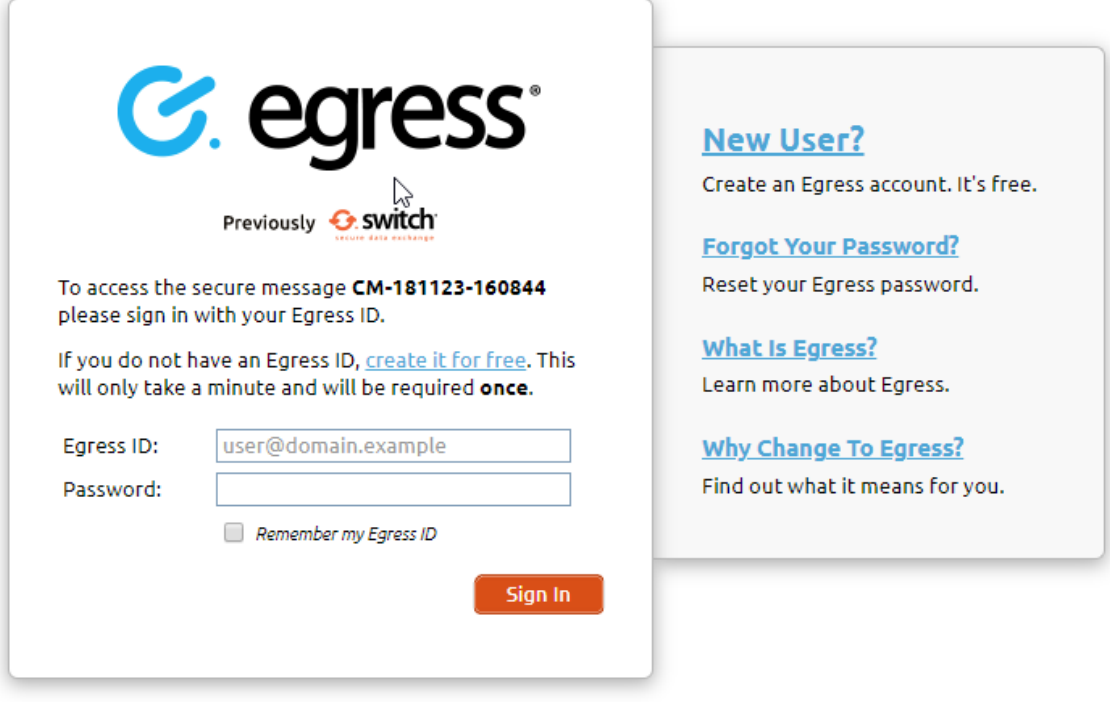

3. Once you have successfully logged in, your secure email will then display within your web browser. You can then reply to the email by clicking the **Reply** button at the top of the message.